## SPRECHEN ÜBEN MIT AUDACITY

Mit **Audacity** kannst du ohne viel Aufwand deine Aussprache trainieren und verbessern, indem du diese mit gesprochener Sprache von Muttersprachlern vergleichst.

### Wie funktioniert das?

Zunächst suchst du dir eine Audiodatei, die viel gesprochene Sprache enthält. In der Mediathek findest du eine große Auswahl für alle möglichen Sprachen.

Du kannst mithilfe des Programms in jede Audiodatei eine Pause einfügen. Diese Pause kannst du dann mit einer Aufnahme dessen, was zuvor gesagt wurde, füllen. Im Nachhinein hörst du dir beide Versionen hintereinander an und erhältst so einen Eindruck davon, wie sich deine Aussprache im Vergleich zu der eines Muttersprachlers anhört.

Auf diese Weise kannst du ganz einfach an deiner Aussprache feilen, ohne Hemmungen davor haben zu müssen, vor anderen Menschen zu sprechen.

Tipp: Noch einfacher geht das mit unserem Sanako-Player. Komme dafür einfach zu uns in die Mediathek. Im Sprech-Raum kannst du ungestört üben.

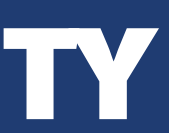

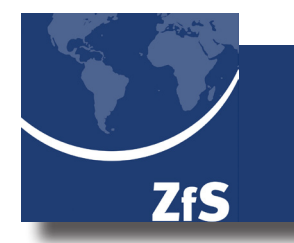

# SPRECHEN ÜBEN MIT AUDACITY

Audacity ist auf allen PCs in der Mediathek zu finden. Auf www.audacityteam.org erhält man kostenlos Zugang zum Download und kann die Software unter Windows, Linux oder MacOS installieren.

- **SCHRITT 1:** Per "Drag-and-Drop" kann eine beliebige Audiodatei in den Player hinzugefügt werden.
- **SCHRITT 2:** Spiele die Datei bis zu dem Punkt ab, an dem du unterbrechen möchtest. Mittels des "Pause"-Buttons wird der Track an der Stelle angehalten. Drücke nun "Strg + I" um die Tonspur an der markierten Stelle zu teilen.
- **SCHRITT 3:** Drücke nun den "Aufnahme"-Button um eine Aufnahme zu starten. Du kannst nun sprechen. Anschließend drücke "Stopp" um die Aufnahme zu beenden.
- **SCHRITT 4:** Da Audacity eine neue Aufnahme immer ans Ende der Spur setzt, gehe wie folgt vor:
	- Wähle die Aufnahme per Doppelklick aus. Schneide den markierten Teil aus  $(Strg + X)$ .
	- Füge sie an der gewünschten Stelle wieder ein (Strg + C). Dies ist ggf. leichter, wenn du durch Verschieben der zerschnittenen Tonspur eine Lücke erstellst. Das Verschiebewerkzeug wird durch "F5" ausgewählt. Durch "F1" gelangst du zurück zum Auswahlwerkzeug.

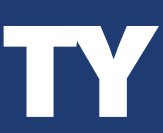